# **Začněte zde Stručný návod k obsluze**

Brother Industries, Ltd. 15-1, Naeshiro-cho, Mizuho-ku, Nagoya 467-8561, Japan

Děkujeme vám, že jste si vybrali produkt společnosti Brother. Vaše podpora je pro nás důležitá a ceníme si našeho obchodního vztahu. Váš výrobek Brother byl vyvinut a vyroben v souladu s nejvyššími standardy s cílem poskytovat dennodenně spolehlivý výkon.

**Před nastavením zařízení si přečtete Příručku bezpečnosti výrobku.**

### **POZNÁMKA**

Není-li uvedeno jinak, je na obrázcích v této příručce zobrazen model ADS-2600We.

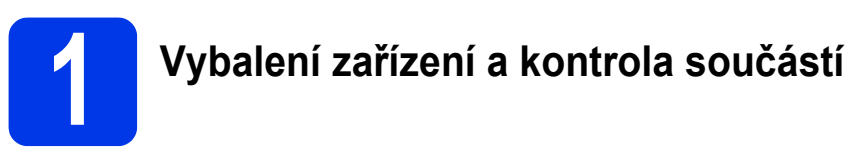

*Součásti obsažené v prodejním balení se mohou lišit podle jednotlivých zemí.*

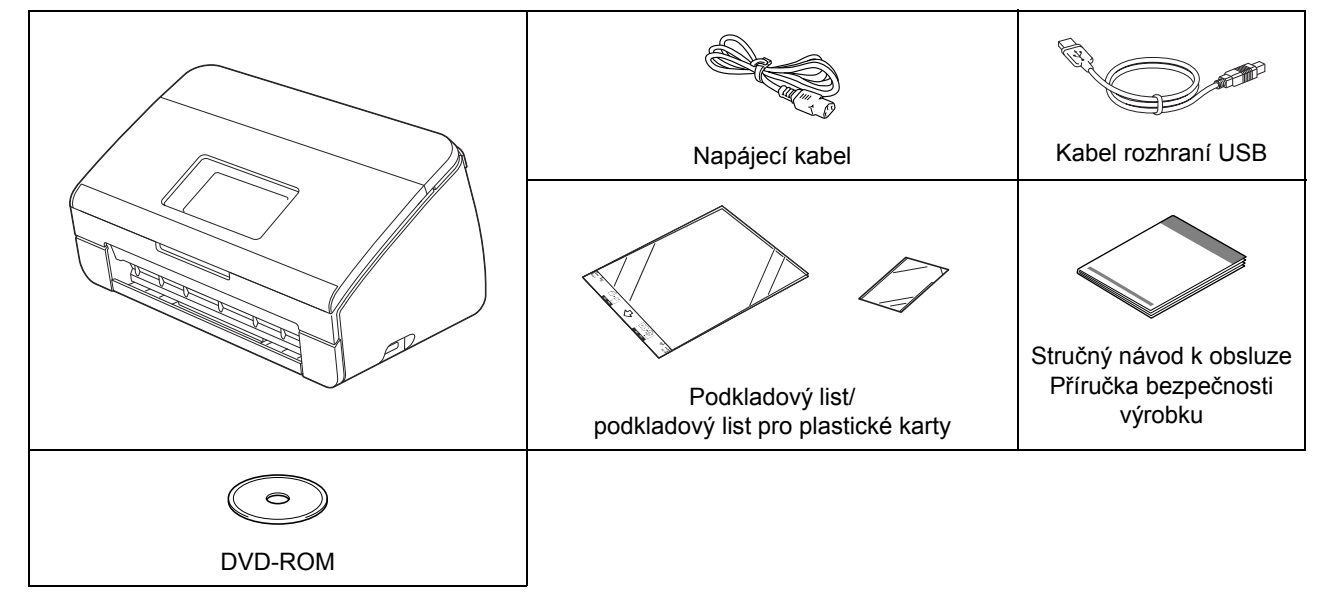

*Příručku uživatele* a *Příručku síťových aplikací* pro váš model lze stáhnout z Brother Solutions Center na adrese [http://support.brother.com/](http://support.brother.com). Pokud váš počítač není vybaven mechanikou DVD-ROM, dodaný disk DVD-ROM neobsahuje ovladače pro váš operační systém nebo si přejete stáhnout příručky a nástroje, navštivte stránku vašeho modelu na adrese [http://support.brother.com/](http://support.brother.com)

### **VAROVÁNÍ**

- **Tento výrobek byl zabalen do plastového sáčku. Plastové sáčky mohou způsobit udušení, proto je uchovávejte mimo dosah batolat a malých dětí. Nepoužívejte sáček v kolébkách, postýlkách, kočárcích ani v dětských ohrádkách. Sáček není hračka.**
- **Používejte pouze napájecí kabel dodaný s tímto výrobkem.**

### **POZNÁMKA**

- Doporučujeme, abyste si uschovali originální obal pro případ, že bude třeba zařízení přepravovat.
- Chcete-li zařízení připojit k počítači, použijte přiložený kabel USB.
- a Odstraňte ochrannou pásku a fólii, která zakrývá přístroj a LCD nebo ovládací panel.
- **b** Zkontrolujte, zda máte všechny součásti.

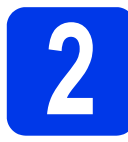

### **2 <sup>P</sup>řipojení kabelu napájení**

### **DŮLEŽITÉ**

**Ještě NEPŘIPOJUJTE kabel USB.**

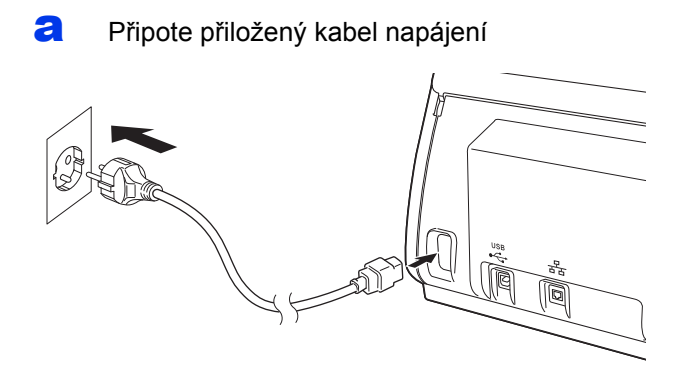

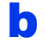

**b** Otevřete horní kryt  $\bullet$ .

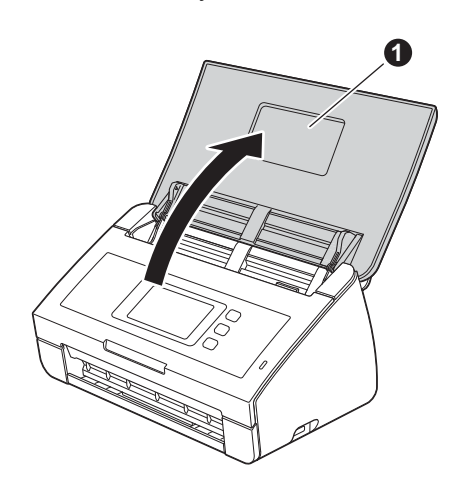

**C** Vytáhněte výstupní zásobník ze zařízení **0** a potom rozložte podpěru dokumentů <sup>2</sup>.

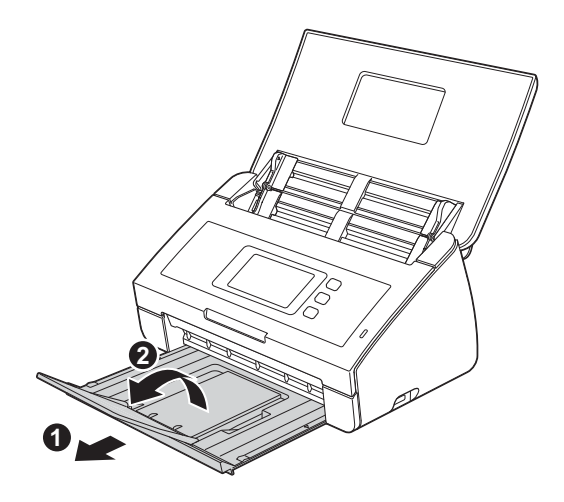

### **3 Zvolte svůj jazyk (je-li to třeba) (pouze ADS-2600We)**

- a Stiskněte *.* **b** Stisknutím **A** nebo **v** zobrazte Pocat.nastav. Stiskněte Pocat.nastav. **C** Stiskněte Mistni jazyk. **d** Stisknutím tlačítka **A** nebo **v** zobrazte svůj jazyk. Stiskněte váš jazyk.
- e Stiskněte *.*

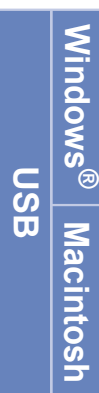

# **Bezdrátová sí Bezdrátová sít**

### **4 Volba typu připojení**

Tento návod k instalaci je určen pro systémy Windows® XP Home, XP Professional, Windows Vista®, Windows<sup>®</sup> 7, Windows<sup>®</sup> 8 a OS X v10.7.5, 10.8.x a 10.9.x.

Pokud váš počítač není vybaven mechanikou DVD-ROM nebo dodaný disk DVD-ROM neobsahuje ovladače pro váš operační systém nebo si přejete stáhnout příručky a nástroje, navštivte stránku vašeho modelu na adrese <http://support.brother.com>. Některé programové aplikace obsažené na disku DVD-ROM nemusí být k dispozici ke stažení.

### **POZNÁMKA**

Uživatelé systému Windows® 8: pokud jsou příručky Brother ve formátu PDF, otevřete je pomocí aplikace Adobe® Reader®. Pokud je aplikace Adobe® Reader® nainstalována ve vašem počítači, ale soubory nelze v aplikaci Adobe® Reader® otevřít, změňte přidružení souboru formátu PDF.

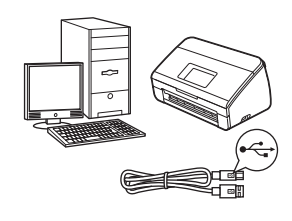

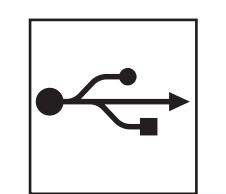

### **Pro kabel rozhraní USB**

Windows®, jděte na [str. 4](#page-3-0) Operační systém Macintosh, jděte na [str. 6](#page-5-0)

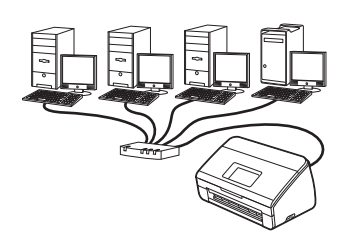

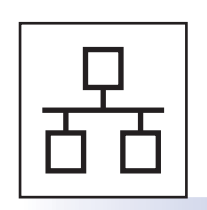

**Pro drátovou síť (pouze ADS-2600We)**  Jděte na [str. 7](#page-6-0)

**Pro bezdrátovou síť**

**(pouze ADS-2600We)** 

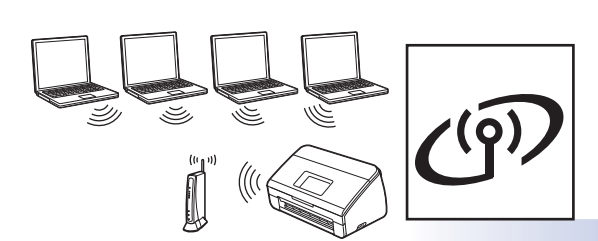

Jděte na [str. 11](#page-10-0)

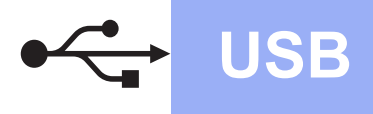

### <span id="page-3-0"></span>**Pro uživatele rozhraní USB Windows®**

**(Windows® XP Home/XP Professional/Windows Vista®/Windows® 7/Windows® 8)**

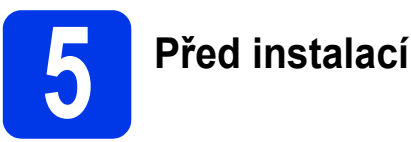

Zkontrolujte, zda jsou počítač a zařízení ZAPNUTÉ.

### **POZNÁMKA**

- **Ještě NEPŘIPOJUJTE kabel USB.**
- Pokud jsou nějaké programy spuštěné, ukončete je.
- Obrazovky se mohou lišit podle operačního systému.
- Disk DVD-ROM obsahuje program Nuance™ PaperPort™ 12SE. Tento software podporuje systémy Windows® XP Home (SP3 nebo vyšší), XP Professional (SP3 nebo zvyšší), Windows Vista® (SP2 nebo vyšší), Windows® 7 a Windows® 8. Před instalací sady aplikací MFL-Pro Suite aktualizujte systém pomocí nejnovějších aktualizací Windows® Service Pack.

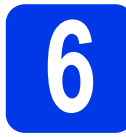

### **6 Instalace MFL-Pro Suite**

a Vložte disk DVD-ROM do jednotky DVD-ROM. Pokud se zobrazí okno s názvy modelů, vyberte své zařízení. Pokud se zobrazí okno s jazyky, vyberte váš jazyk.

### **POZNÁMKA**

• Pokud se okno Brother nezobrazí automaticky, jděte na **Počítač** (**Tento počítač**).

(Pro Windows® 8: klikněte na ikonu

(**Průzkumník souborů**) v hlavním panelu a poté jděte na **Počítač**.)

• Dvakrát rychle klikněte na ikonu DVD-ROM a poté dvakrát rychle klikněte na **start.exe**.

**b** Jestliže souhlasíte s podmínkami licenční smlouvy, klikněte na **Instalace MFL-Pro Suite** a poté klikněte na **Ano**.

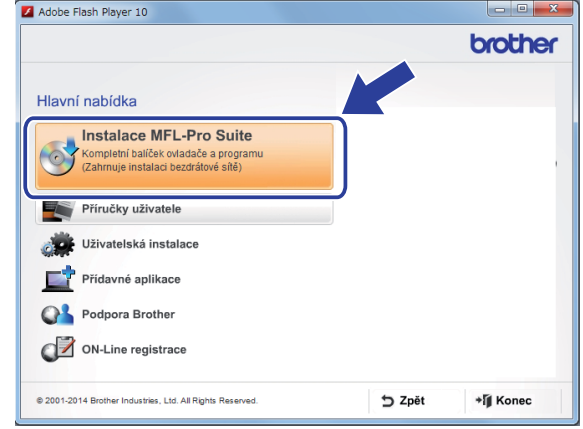

### **POZNÁMKA**

Jestliže se v systému Windows Vista®, Windows® 7 nebo Windows® 8 zobrazí okno **Správa uživatelských účtů**, klikněte na **Povolit** nebo **Ano**.

- c Zvolte **Místní připojení (USB)** a poté klikněte na **Další**.
- **d** Postupujte podle zobrazených pokynů.

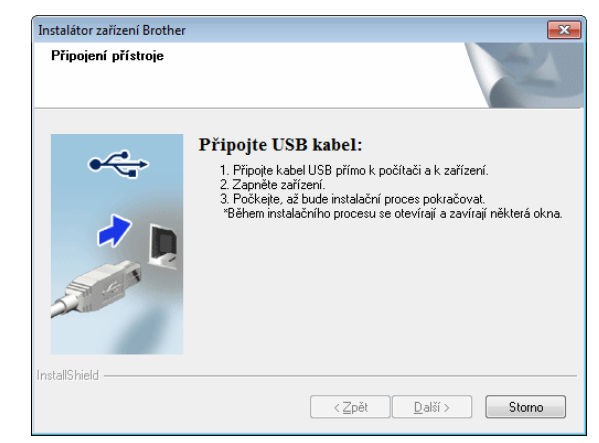

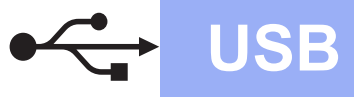

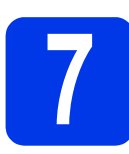

### **7 <sup>P</sup>řipojení kabelu USB**

**a** Připojte kabel USB k portu USB označenému symbolem  $\rightarrow$  na zadní straně zařízení. Druhý konec kabelu připojte k USB portu na vašem počítači.

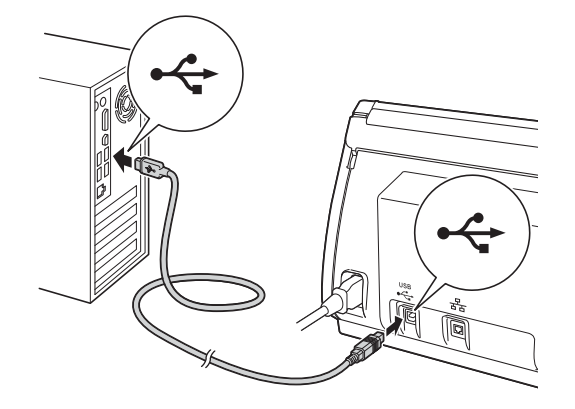

**b** Proces instalace bude automaticky pokračovat.

> Postupně se objeví jednotlivé instalační obrazovky.

### **POZNÁMKA**

Během této instalace NERUŠTE žádné otevřené okno. Zobrazení všech oken může trvat několik sekund.

c Po zobrazení okna **On-Line registrace** proveďte výběr a postupujte podle zobrazených pokynů.

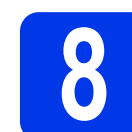

### **8 Dokončení a restartování**

a Kliknutím na tlačítko **Dokončit** restartujte počítač.

### **POZNÁMKA**

• Jestliže se během instalace softwaru zobrazí chybová zpráva, spusťte **Diagnostika** 

**instalace**, dvakrát rychle klikněte na **na** (**Brother Utilities**) na ploše počítače a poté klikněte na rozevírací seznam a zvolte název svého modelu (není-li ještě zvolen). Klikněte na **Nástroje** v levé navigační liště.

- Podle vašeho nastavení zabezpečení se při používání tiskárny nebo programu může zobrazit okno Windows® Security nebo okno antivirového programu. Povolte nebo umožněte instalátoru, aby pokračoval.
- **b** Zobrazí se následující okna:
	- Jakmile se zobrazí okno **Nastavení aktualizace softwaru**, zvolte nastavení aktualizace programu, které si přejete, a klikněte na **OK**.
	- Po zobrazení okna Program výzkumu a podpory produktů Brother proveďte výběr a postupujte podle pokynů uvedených na obrazovce.

### **POZNÁMKA**

K provedení aktualizace programu a zobrazení okna Program výzkumu a podpory produktů Brother je nutné připojení k Internetu.

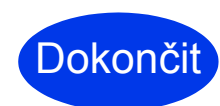

**Instalace je dokončena a je čas provést zkušební skenování. Viz** *Zkušební skenování (skenování do PC)* **na [str. 20.](#page-19-0)**

**Chcete-li nainstalovat volitelné aplikace:**

**Nyní přejděte**

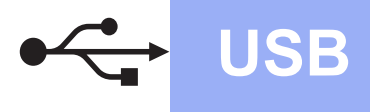

### <span id="page-5-0"></span>**Pro uživatele rozhraní USB Macintosh**

**(OS X v10.7.5, 10.8.x a 10.9.x)**

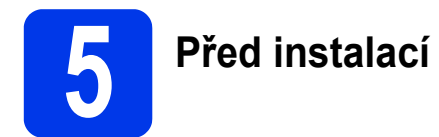

Zkontrolujte, zda je zařízení připojené k napájení a zda je počítač Macintosh zapnutý.

### **POZNÁMKA**

Uživatelé OS X v10.6.x musí aktualizovat na OS X v10.7.5-10.9.x.

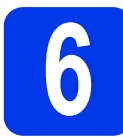

### **6 <sup>P</sup>řipojení kabelu USB**

### **POZNÁMKA**

- NEPŘIPOJUJTE zařízení k portu USB na klávesnici ani na nenapájený rozbočovač USB.
- Připojte zařízení přímo k počítači Macintosh.

Připojte kabel USB k portu USB označenému symbolem  $\rightarrow$  na zadní straně zařízení. Druhý konec kabelu připojte k USB portu na vašem počítači.

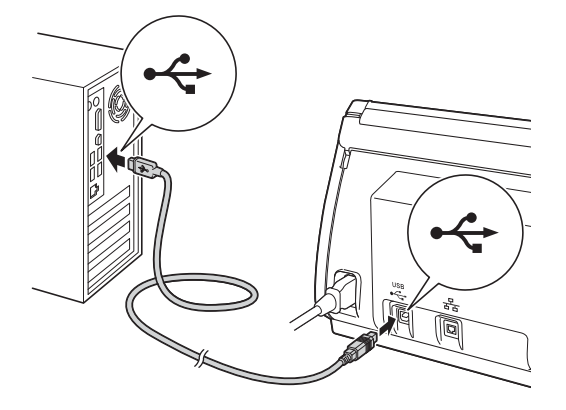

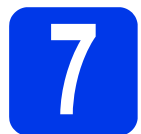

### **7 Instalace MFL-Pro Suite**

- a Stáhněte si plnou verzi balíku ovladače a softwaru z webových stránek Brother Solutions Center ([solutions.brother.com/mac\)](http://solutions.brother.com/mac).
- **b** Nainstalujte dvojím kliknutím na ikonu **Start Here OSX** (Začněte zde OSX). Pokud se zobrazí okno s názvy modelů, vyberte své zařízení.

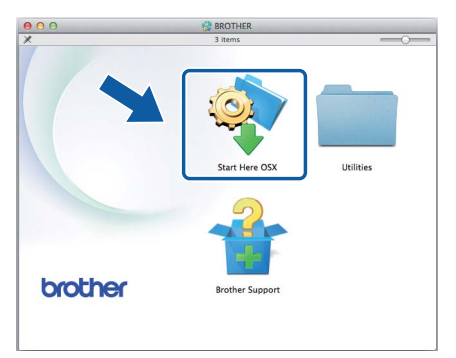

- c Zvolte **Local Connection (USB)** (Místní připojení (USB)) a poté klikněte na **Next**  (Další). Postupujte podle zobrazených pokynů.
- **d** Po dokončení instalace vyhledá program Brother zařízení Brother. Provedení této činnosti bude chvíli trvat.
- e Vyberte přístroj ze seznamu a pak klikněte na tlačítko **Next** (Další).
- Dokončit **Instalace je dokončena a je čas provést zkušební skenování. Viz** *Zkušební skenování (skenování do PC)* **na [str. 20](#page-19-1).**

**Chcete-li nainstalovat volitelné aplikace:**

**Nyní přejděte**

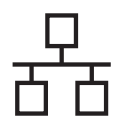

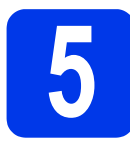

### **5 <sup>P</sup>řipojení síťového kabelu**

<span id="page-6-0"></span>**a** Zkontrolujte, zda jsou počítač a zařízení ZAPNUTÉ.

### **POZNÁMKA**

Pokud jsou nějaké programy spuštěné, ukončete je.

**b** Port sítě Ethernet označený symbolem najdete na zadní straně zařízení. Sejměte ochranný kryt a připojte síťový kabel do portu sítě Ethernet.

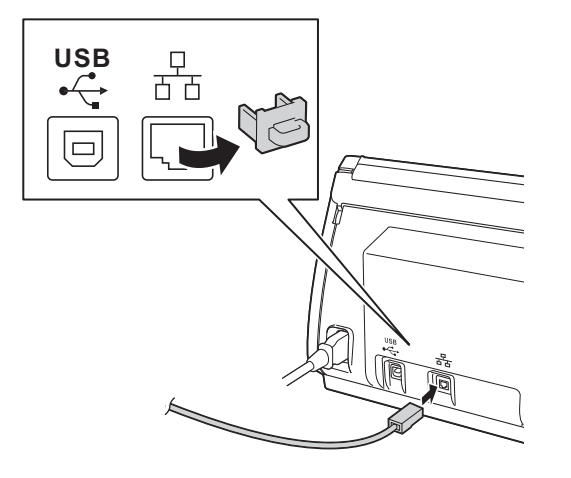

#### **C** Připojte kabel k síti.

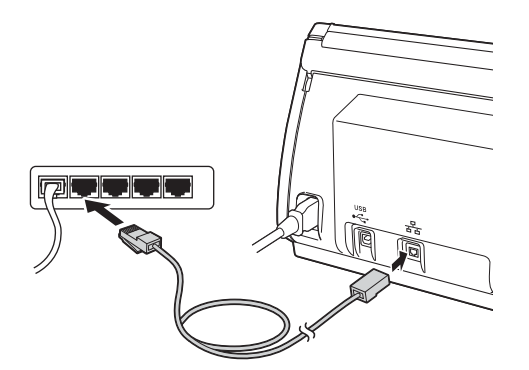

### **Pro uživatele mobilních zařízení:**

### **POZNÁMKA**

- Stáhněte si a nainstalujte aplikaci Brother iPrint&Scan (pro telefon se systémem Android™/iOS/Windows®) ze stránky pro stahování aplikací k mobilnímu zařízení.
- Chcete-li si k aplikaci, kterou používáte (Brother iPrint&Scan), stáhnout Příručku uživatele, navštivte Brother Solutions Center na adrese [http://support.brother.com/](http://support.brother.com) a na stránce vašeho modelu klikněte na Návody.

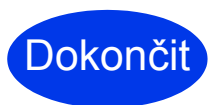

#### **Instalace je dokončena a je čas provést zkušební skenování.**

### **Pro uživatele systému Windows®:**

### **POZNÁMKA**

- Pro Windows® XP Home/XP Professional/ Windows Vista<sup>®</sup>/Windows<sup>®</sup> 7/Windows<sup>®</sup> 8.
- Obrazovky se mohou lišit podle operačního systému.
- Disk DVD-ROM obsahuje program Nuance™ PaperPort™ 12SE. Tento software podporuje systémy Windows® XP Home (SP3 nebo vyšší), XP Professional (SP3 nebo vyšší), Windows Vista® (SP2 nebo vyšší), Windows® 7 a Windows® 8. Před instalací sady aplikací MFL-Pro Suite aktualizujte systém pomocí nejnovějších aktualizací Windows® Service Pack.

### **Nyní přejděte**

#### **Strana [8](#page-7-0)**

**Uživatelé systému Macintosh:**

### **POZNÁMKA**

Uživatelé OS X v10.6.x musí aktualizovat na OS X v10.7.5-10.9.x.

### **Nyní přejděte**

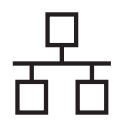

## **Windows Drátová síť (pouze ADS-2600We) ®**

<span id="page-7-0"></span>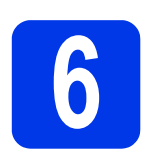

### **6 Instalace MFL-Pro Suite**

a Vložte přiložený disk DVD-ROM do jednotky DVD-ROM. Pokud se zobrazí okno s názvy modelů, vyberte své zařízení. Pokud se zobrazí okno s jazyky, vyberte váš jazyk.

### **POZNÁMKA**

• Pokud se okno Brother nezobrazí automaticky, jděte na **Počítač (Tento počítač)**.

(Pro Windows® 8: klikněte na ikonu

(**Průzkumník souborů**) na hlavním panelu Ë a poté jděte do složky **Počítač**.)

• Dvakrát rychle klikněte na ikonu DVD-ROM a poté dvakrát rychle klikněte na **start.exe**.

**b** Zobrazí se Hlavní nabídka disku DVD-ROM. Klikněte na **Instalace MFL-Pro Suite**, a pokud souhlasíte s podmínkami licenční smlouvy, klikněte na **Ano**. Postupujte podle zobrazených pokynů.

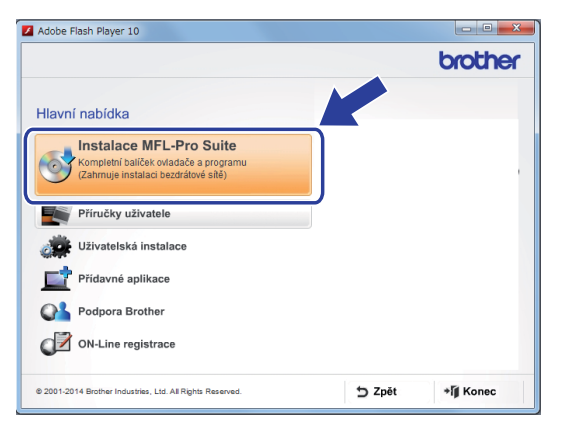

### **POZNÁMKA**

Jestliže se v systému Windows Vista®, Windows® 7 nebo Windows® 8 zobrazí okno **Správa uživatelských účtů**, klikněte na **Povolit** nebo **Ano**.

c Zvolte **Síťové připojení vodiči (Ethernet)** a poté klikněte na **Další**.

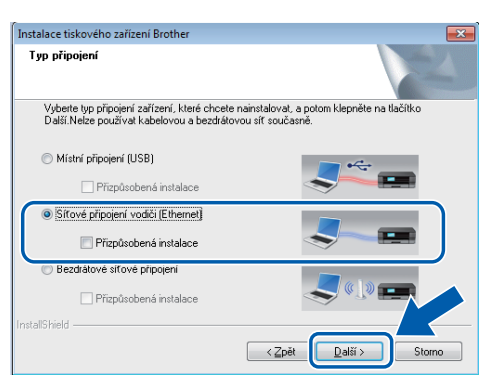

- d Po zobrazení okna **Byla rozpoznána brána firewall/antivirový program** zvolte **Změnit nastavení portu brány firewall, aby bylo možné navázat síťové připojení a pokračovat v instalaci. (Doporučeno)**, poté klikněte na tlačítko **Další**.
- e Instalace ovladačů Brother bude automaticky zahájena. Postupně se objeví jednotlivé instalační obrazovky.

### **DŮLEŽITÉ**

Během této instalace NERUŠTE žádné otevřené okno. Zobrazení všech oken může trvat několik sekund.

f Po zobrazení okna **On-Line registrace** proveďte výběr a postupujte podle zobrazených pokynů.

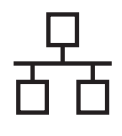

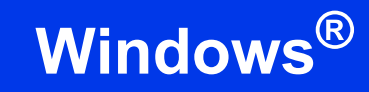

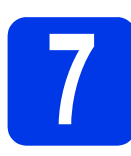

### **7 Dokončení a restartování**

a Kliknutím na tlačítko **Konec** počítač restartujte.

**b** Zobrazí se následující okna.

- V okně **Nastavení aktualizace programu** vyberte požadované nastavení aktualizace softwaru a klikněte na tlačítko **OK**.
- Po zobrazení okna Program výzkumu a podpory produktů Brother postupujte podle uvedených pokynů.

### **POZNÁMKA**

K provedení aktualizace programu a zobrazení okna Program výzkumu a podpory produktů Brother je nutné připojení k Internetu.

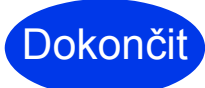

**Instalace je dokončena a je čas provést zkušební skenování. Viz** *Zkušební skenování (skenování do PC)* **na [str. 20.](#page-19-1)**

**Chcete-li nainstalovat volitelné aplikace:**

**Nyní přejděte**

**Strana [18](#page-17-0)**

**Windows** Windows<sup>®</sup> Macintosh **Macintosh Drátová sí** Drátová síť

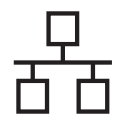

### **Drátová síť (pouze ADS-2600We)** Macintosh

<span id="page-9-0"></span>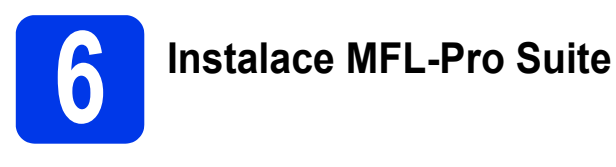

- **a** Stáhněte si plnou verzi balíku ovladače a softwaru z webových stránek Brother Solutions Center [\(solutions.brother.com/mac\)](http://solutions.brother.com/mac).
- b Poklepáním na ikonu **Start Here OSX** (Začněte zde OSX) instalaci spusťte. Pokud se zobrazí okno s názvy modelů, vyberte svůj model zařízení.

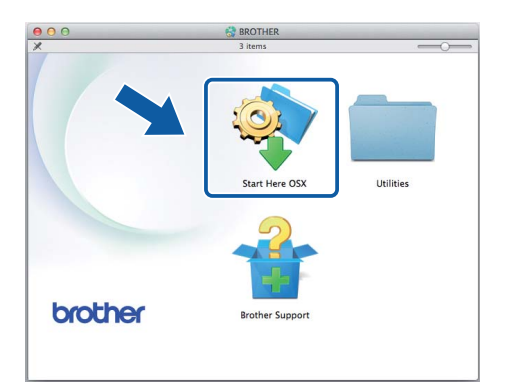

- c Zvolte **Wired Network Connection (Ethernet)** (Síñové připojení vodiči (Ethernet)) a poté klikněte na **Next** (Další). Postupujte podle zobrazených pokynů.
- **d** Po dokončení instalace vyhledá program Brother zařízení Brother. Provedení této činnosti bude chvíli trvat.
- e Vyberte přístroj ze seznamu a pak klikněte na tlačítko **Next** (Další).

### **POZNÁMKA**

- Pokud vaše zařízení nebude v síti nalezeno, zkontrolujte své nastavení sítě.
- Adresu MAC přístroje (ethernetovou adresu) a adresu IP lze najít na ovládacím panelu přístroje.
- Pokud se zobrazí toto okno, zadejte název počítače Macintosh (max. 15 znaků) a potom klikněte na **Next** (Další).

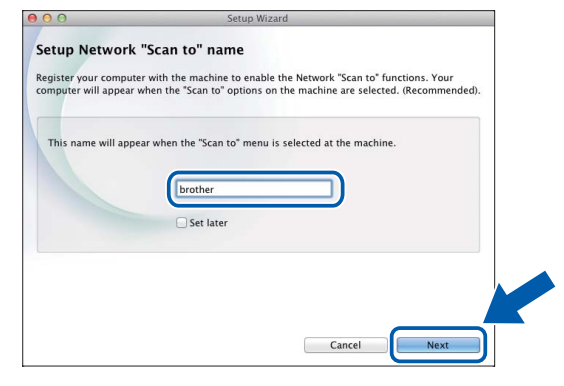

Název, který zadáte, se zobrazí na LCD displeji zařízení, když vyberete možnost skenování. (Další informace viz *Skenování z ovládacího panelu zařízení* v *Příručce uživatele*.)

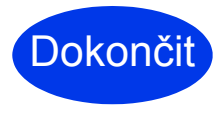

**Instalace je dokončena a je čas provést zkušební skenování. Viz** *Zkušební skenování (skenování do PC)* **na [str. 20](#page-19-1).**

### **Chcete-li nainstalovat volitelné aplikace:**

**Nyní přejděte**

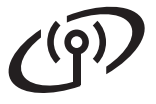

### <span id="page-10-0"></span>**Pro uživatele bezdrátového síťového rozhraní**

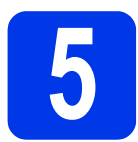

### **5 Volba metody nastavení bezdrátového připojení**

Následující pokyny obsahují dvě metody nastavení přístroje Brother v bezdrátové síti. Chcete-li skenovat pouze pomocí vašeho mobilního zařízení, použijte metodu [b](#page-10-2). Jinak vyberte metodu [a](#page-10-1).

<span id="page-10-1"></span>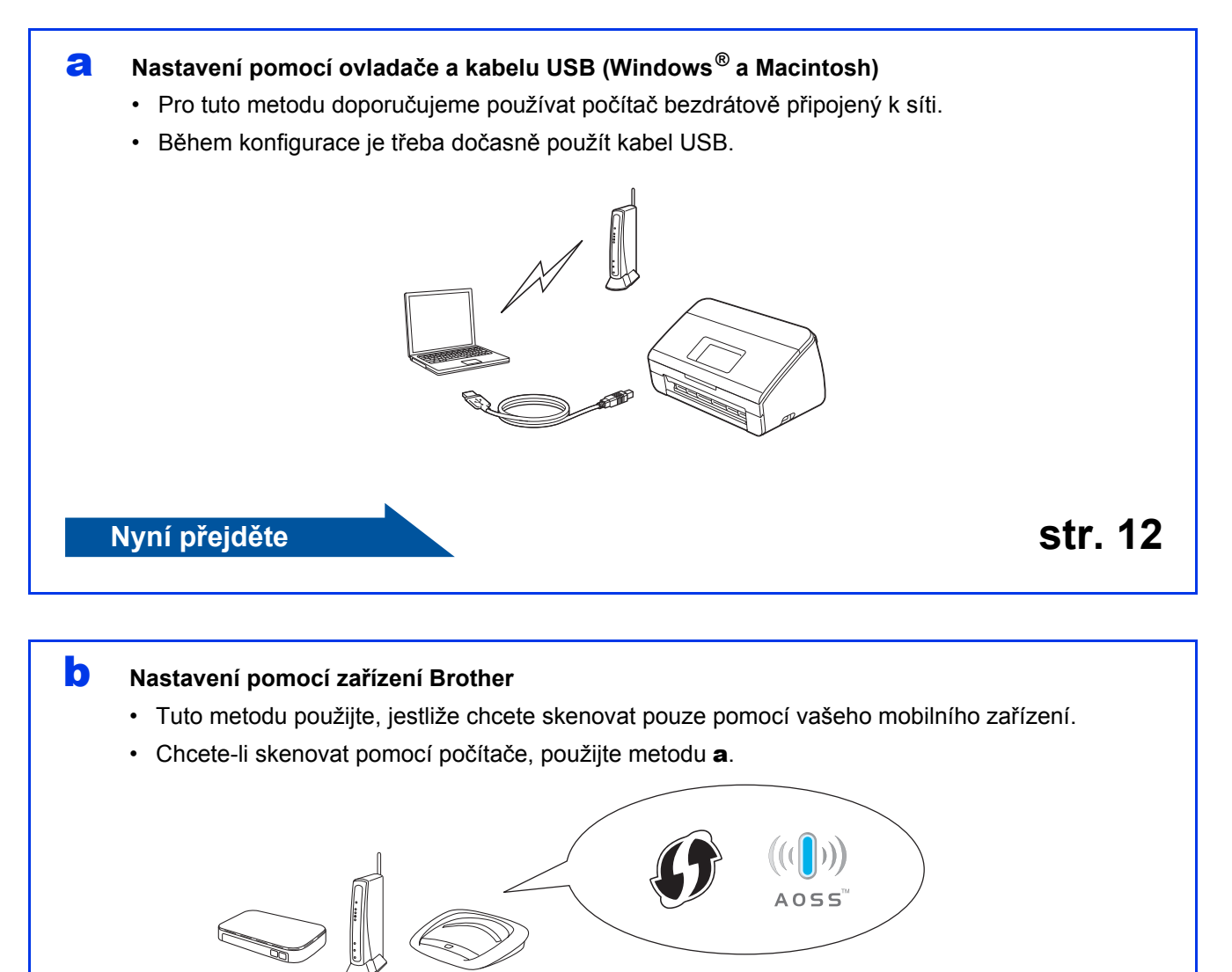

<span id="page-10-2"></span>**Nyní přejděte [str. 15](#page-14-0)**

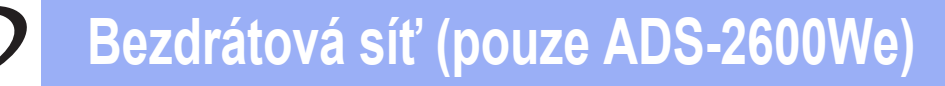

<span id="page-11-0"></span>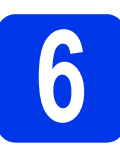

### **6 Nastavení pomocí disku DVD-ROM a kabelu USB**

**(Windows® a Macintosh)**

#### **Uživatelé systému Macintosh:**

**Pro instalace v počítačích Macintosh si stáhněte plnou verzi balíku ovladače a softwaru z webových stránek Brother Solutions Center ([solutions.brother.com/mac](http://solutions.brother.com/mac)). Po dokončení stahování souboru do počítače Macintosh, klikněte rychle dvakrát na "Start Here OSX". Vyberte bezdrátovou instalaci a postupujte podle pokynů Průvodce nastavením bezdrátového zařízení na obrazovce počítače. Po dokončení nastavení jděte na krok** [g](#page-13-0) **na [str. 14](#page-13-0).**

Pro uživatele systému Windows<sup>®:</sup>

a Vložte disk DVD-ROM do jednotky DVD-ROM. Pokud se zobrazí okno s názvy modelů, vyberte své zařízení. Pokud se zobrazí okno s jazyky, vyberte váš jazyk.

### **POZNÁMKA**

• Pokud se okno Brother nezobrazí automaticky, jděte na **Počítač** (**Tento počítač**). (Pro Windows® 8: klikněte na ikonu

(**Průzkumník souborů**) v hlavním panelu a poté jděte na **Počítač**.)

• Dvakrát rychle klikněte na ikonu DVD-ROM a poté dvakrát rychle klikněte na **start.exe**.

**b** Jestliže souhlasíte s podmínkami licenční smlouvy, klikněte na **Instalace MFL-Pro Suite** a na **Ano**.

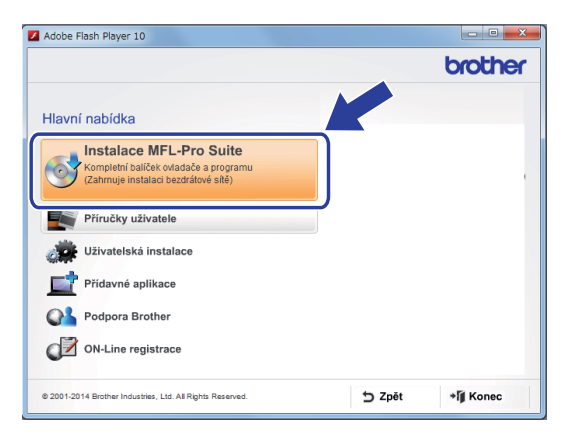

### **POZNÁMKA**

- Jestliže se v systému Windows Vista®, Windows® 7 nebo Windows® 8 zobrazí okno **Správa uživatelských účtů**, klikněte na **Povolit** nebo **Ano**.
- Jestliže souhlasíte s podmínkami licenční smlouvy, klikněte na **Ano**.
- c Zvolte **Bezdrátové síťové připojení** a poté klikněte na **Další**.
- d Po zobrazení okna **Byla rozpoznána brána firewall/antivirový program** zvolte **Změnit nastavení portu brány firewall, aby bylo možné navázat síťové připojení a pokračovat v instalaci. (Doporučeno)** a klikněte na **Další**.

e Postupujte podle pokynů na obrazovce a nastavte zařízení Brother.

- f Zařízení se nyní pokusí připojit k vaší bezdrátové síti. Může to několik minut trvat.
- **Bezdrátová instalace je tímto dokončena.**  OK! **Kontrolka Wi-Fi na ovládacím panelu se rozsvítí, čímž indikuje, že síťové rozhraní přístroje je nastaveno na síť WLAN.**

#### **Instalace MFL-Pro Suite**

**Pro uživatele systému Windows®:**

**Nyní přejděte**

**Krok** [g](#page-12-0) **na [str. 13](#page-12-0)**

### **Uživatelé systému Macintosh:**

**Nyní přejděte**

**Krok** [g](#page-13-0) **na [str. 14](#page-13-0)**

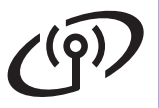

## **Windows Bezdrátová síť (pouze ADS-2600We) ®**

<span id="page-12-0"></span>g Vyberte přístroj ze seznamu a pak klikněte na tlačítko **Další**.

### **POZNÁMKA**

- Jestliže vaše zařízení nebylo v síti nalezeno, ověřte nastavení podle pokynů na obrazovce.
- Používáte-li klíč WEP a na LCD displeji se zobrazí zpráva Pripojeno, ale zařízení není nalezeno v síti, zkontrolujte, zda jste klíč WEP zadali správně. Klíč WEP rozlišuje velká a malá písmena.
- **h** Instalace ovladačů Brother bude automaticky zahájena. Postupně se objeví jednotlivé instalační obrazovky.

### **POZNÁMKA**

- Během této instalace NERUŠTE žádné otevřené okno. Zobrazení všech oken může trvat několik sekund.
- Pokud se zobrazí okno **Zabezpečení systému Windows**, zaškrtněte políčko a kliknutím na **Nainstalovat** správně dokončete instalaci.
- i Po zobrazení okna **On-Line registrace** proveďte výběr a postupujte podle zobrazených pokynů.

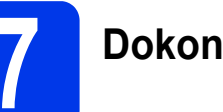

### **7 Dokončení a restartování**

a Kliknutím na tlačítko **Konec** restartujte počítač.

### **POZNÁMKA**

Jestliže se během instalace softwaru zobrazí chybová zpráva, spusťte **Diagnostika instalace**,

dvakrát rychle klikněte na (**Brother Utilities**) na ploše počítače a poté klikněte na rozevírací seznam a zvolte název svého modelu (není-li ještě zvolen). Klikněte na **Nástroje** v levé navigační liště.

**b** Zobrazí se následující okna:

- Jakmile se zobrazí okno **Nastavení aktualizace softwaru**, zvolte nastavení aktualizace programu, které si přejete, a klikněte na **OK**.
- Po zobrazení okna Program výzkumu a podpory produktů Brother postupujte podle pokynů na obrazovce.

### **POZNÁMKA**

- K provedení aktualizace programu a zobrazení okna Program výzkumu a podpory produktů Brother je nutné připojení k Internetu.
- Při instalaci MFL-Pro Suite bude rovněž automaticky nainstalována nápověda Brother

Help. Nápovědu Brother Help S Brother Help

spusťte kliknutím na  $\int$  na hlavním panelu.

Kliknutím na *S Brother Help* vyvolejte Brother Solutions Center.

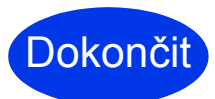

**Instalace je dokončena a je čas provést zkušební skenování. Viz** *Zkušební skenování (skenování do PC)* **na [str. 20.](#page-19-1)**

**Chcete-li nainstalovat volitelné aplikace:**

**Nyní přejděte**

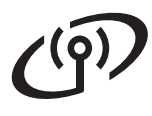

## **Bezdrátová síť (pouze ADS-2600We)** Macintosh

<span id="page-13-0"></span>**C** Vyberte přístroj ze seznamu a pak klikněte na tlačítko **Next** (Další).

### **POZNÁMKA**

Pokud se nastavení bezdrátového zařízení nezdaří, zobrazí se okno **Wireless Device Setup Wizard** (Průvodce nastavením bezdrátového zařízení). Postupujte podle pokynů na obrazovce pro dokončení bezdrátové konfigurace.

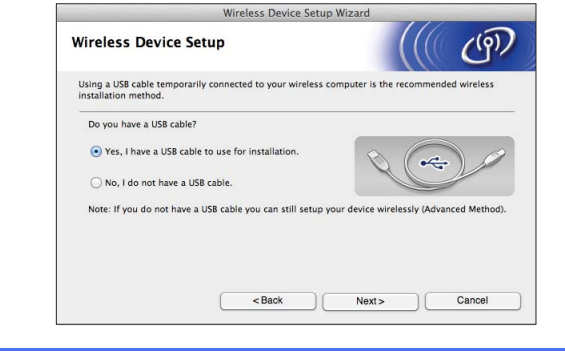

**h** Instalace ovladačů Brother bude automaticky zahájena. Vyčkejte, dokud se program nenainstaluje.

### **POZNÁMKA**

• MAC adresu (ethernetovou adresu) a IP adresu svého zařízení můžete zobrazit pomocí LCD displeje přístroje.

Chcete-li najít adresu MAC, stiskněte

(Nastaveni) > Sit > WLAN >

MAC adresa. Chcete-li najít adresu IP, stiskněte

(Nastaveni) > Sit > WLAN > TCP/IP >

IP adresa.

• Po zobrazení okna **Setup Network "Scan to"**  name (Nastavení jména síťového "Scan to") zapište název svého počítače Macintosh (až 15 znaků dlouhý) a poté klikněte na **Next**  (Další).

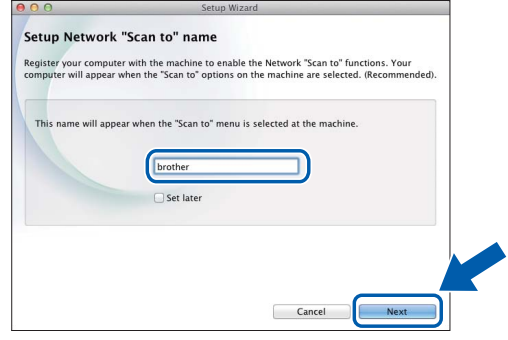

Název, který zapíšete, se zobrazí na LCD displeji zařízení, když vyberete možnost skenování. Další informace viz *Skenování z ovládacího panelu zařízení* v *Příručce uživatele*.

Dokončit

**Instalace je dokončena a je čas provést zkušební skenování. Viz** *Zkušební skenování (skenování do PC)* **na [str. 20](#page-19-1).**

**Chcete-li nainstalovat volitelné aplikace:**

**Nyní přejděte**

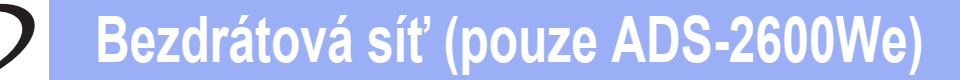

<span id="page-14-4"></span><span id="page-14-0"></span>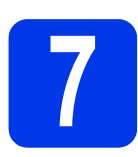

### **7 Nastavení pomocí zařízení Brother**

- **a** Zařízení Brother umístěte do dosahu vašeho přístupového bodu / routeru WPS. Dosah se může lišit v závislosti na prostředí. Přečtěte si pokyny dodávané k vašemu bezdrátovému přístupovému bodu / směrovači.
- **b** Jestliže má váš přístupový bod / směrovač symbol WPS nebo AOSS™ zobrazený dole, j[d](#page-14-1)ěte na d. V opačném případě jděte na [c](#page-14-2).

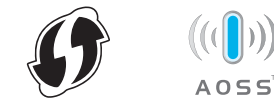

<span id="page-14-2"></span>**C** Na LCD displeji zařízení stiskněte

(Nastaveni) > Sit > WLAN >

Pruvodce nast. Postupujte podle pokynů na LCD displeji. Poté jděte na [g](#page-14-3).

<span id="page-14-1"></span>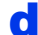

**d** Na LCD displeji zařízení stiskněte

 (Nastaveni) > Sit > WLAN > WPS/AOSS.

Zobrazí-li se Povolit WLAN?, přijměte stisknutím Ano.

### **POZNÁMKA**

- Jestliže nespustíte WPS/AOSS z LCD displeje zařízení krátce po stisknutí tlačítka WPS či AOSS™ na bezdrátovém přístupovém bodu / směrovači, připojení může selhat.
- Pokud váš bezdrátový přístupový bod / směrovač podporuje WPS a chcete nakonfigurovat přístroj pomocí metody PIN (osobní identifikační číslo), viz *Konfigurace pomocí metody PIN režimu WPS (Wi-Fi Protected Setup)* v *Příručce síťových aplikací*.
- e Když vás LCD displej vyzve ke spuštění WPS či AOSS™, stiskněte tlačítko WPS nebo AOSS™ na bezdrátovém přístupovém bodu / směrovači (více informací viz pokyny dodané s vaším bezdrátovým přístupovým bodem / směrovačem).

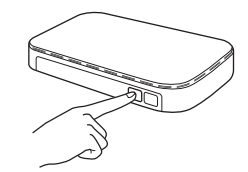

- $\mathbf f$  Tato funkce automaticky detekuje, jaký režim (WPS či AOSS™) váš bezdrátový přístupový bod / směrovač využívá, a pokusí se připojit k vaší bezdrátové síti.
- <span id="page-14-3"></span>g Je-li vaše bezdrátové zařízení úspěšn<sup>ě</sup> připojeno, LCD displej bude zobrazovat zprávu Pripojeno, dokud nestisknete OK. Pokud se spojení nezdařilo, na LCD displeji se zobrazí kód chyby. Zaznamenejte si kód chyby, viz *Odstraň[ování problém](#page-15-0)ů* [na stran](#page-15-0)ě 16, a poté chybu opravte.
- $OK!$

**Bezdrátová instalace je tímto dokončena. Kontrolka Wi-Fi na ovládacím panelu se rozsvítí, čímž indikuje, že síťové rozhraní přístroje je nastaveno na síť WLAN.**

### **POZNÁMKA**

- Připojte své mobilní zařízení k bezdrátovému přístupovému bodu / směrovači pomocí Wi-Fi připojení.
- Stáhněte si a nainstalujte aplikaci Brother iPrint&Scan (pro telefon se systémem Android™/iOS/Windows®) ze stránky pro stahování aplikací k mobilnímu zařízení.
- Chcete-li si k aplikaci, kterou používáte (Brother iPrint&Scan), stáhnout Příručku uživatele, navštivte Brother Solutions Center na adrese [http://support.brother.com/](http://support.brother.com) a na stránce vašeho modelu klikněte na Návody.

Na LCD displeji zařízení Brother stiskněte OK.

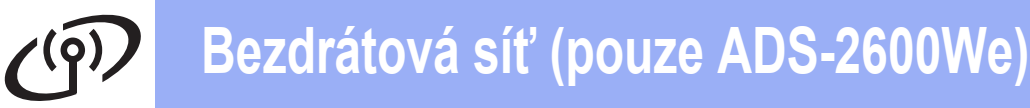

### <span id="page-15-0"></span>**Odstraňování problémů**

**Jestliže během instalace potřebujete pomoc a chcete se obrátit na Zákaznický servis Brother, připravte si pohotově své SSID (síťový název) a síťový klíč. Nemůžeme vám pomoci vyhledat tyto informace.**

### <span id="page-15-1"></span>**Jak mohu najít informace o zabezpečení bezdrátového připojení (SSID\* a Síťový klíč\*\*)?**

- 1) Prostudujte si dokumentaci poskytnutou s přístupovým bodem / směrovačem bezdrátové sítě.
- 2) Výchozí SSID může být jméno výrobce nebo název modelu.
- 3) Jestliže informace zabezpečení neznáte, obraťte se na výrobce routeru, správce systému nebo poskytovatele internetového připojení.
- \* Jestliže přístupový bod/směrovač WLAN nevysílá kód SSID, kód SSID se nebude detekovat automaticky. Název SSID musíte zadat ručně. Viz *Konfigurace zařízení, pokud se kód SSID nevysílá* v příručce *Příručka síťových aplikací*.
- \*\* Síťový klíč může být také popsán jako heslo, bezpečnostní klíč nebo šifrovací klíč.

### **Chybové kódy**

Jestliže LCD displej indikuje chybu, vyhledejte si její kód v následující tabulce a k nápravě chyby použijte doporučené řešení.

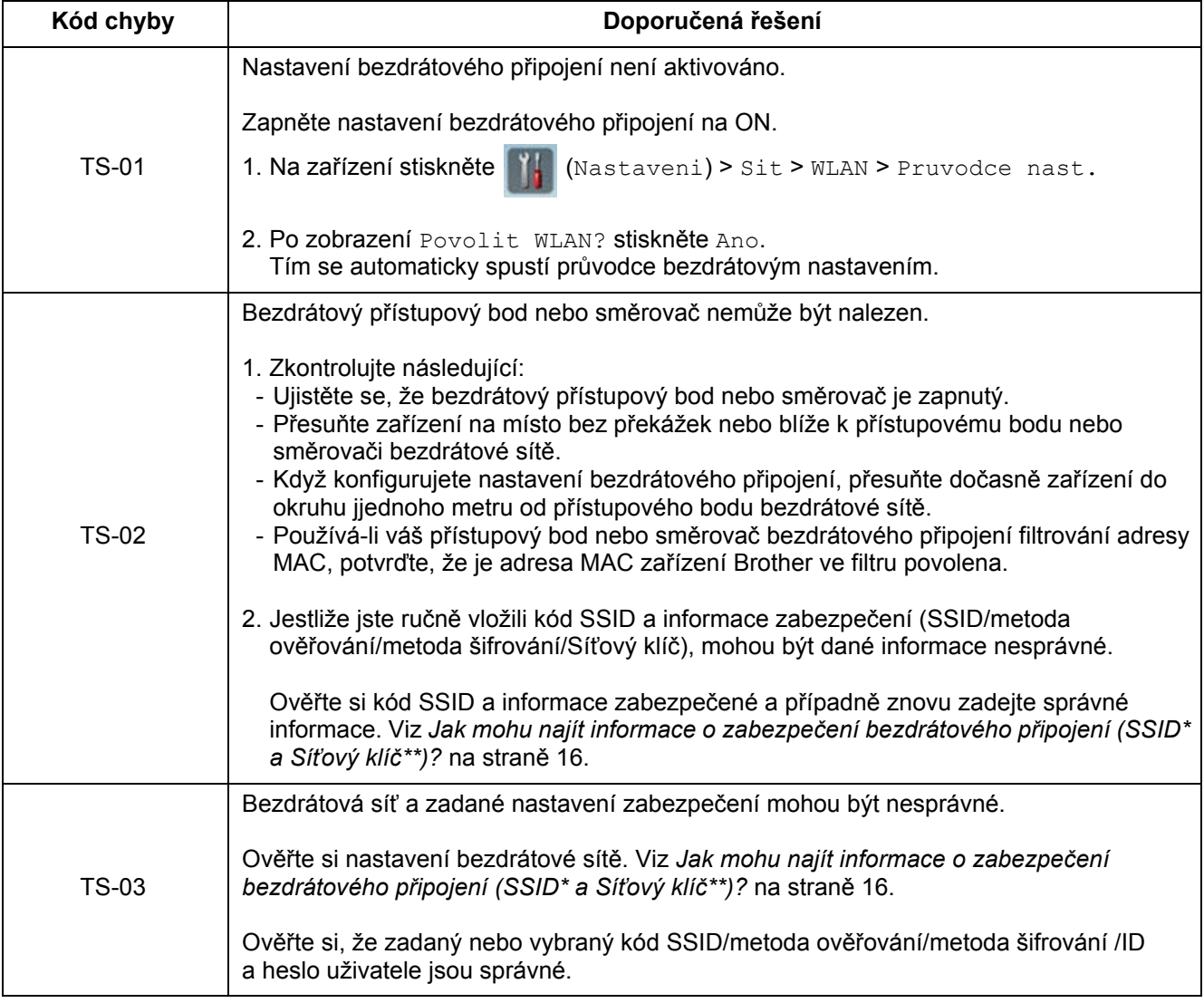

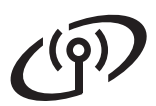

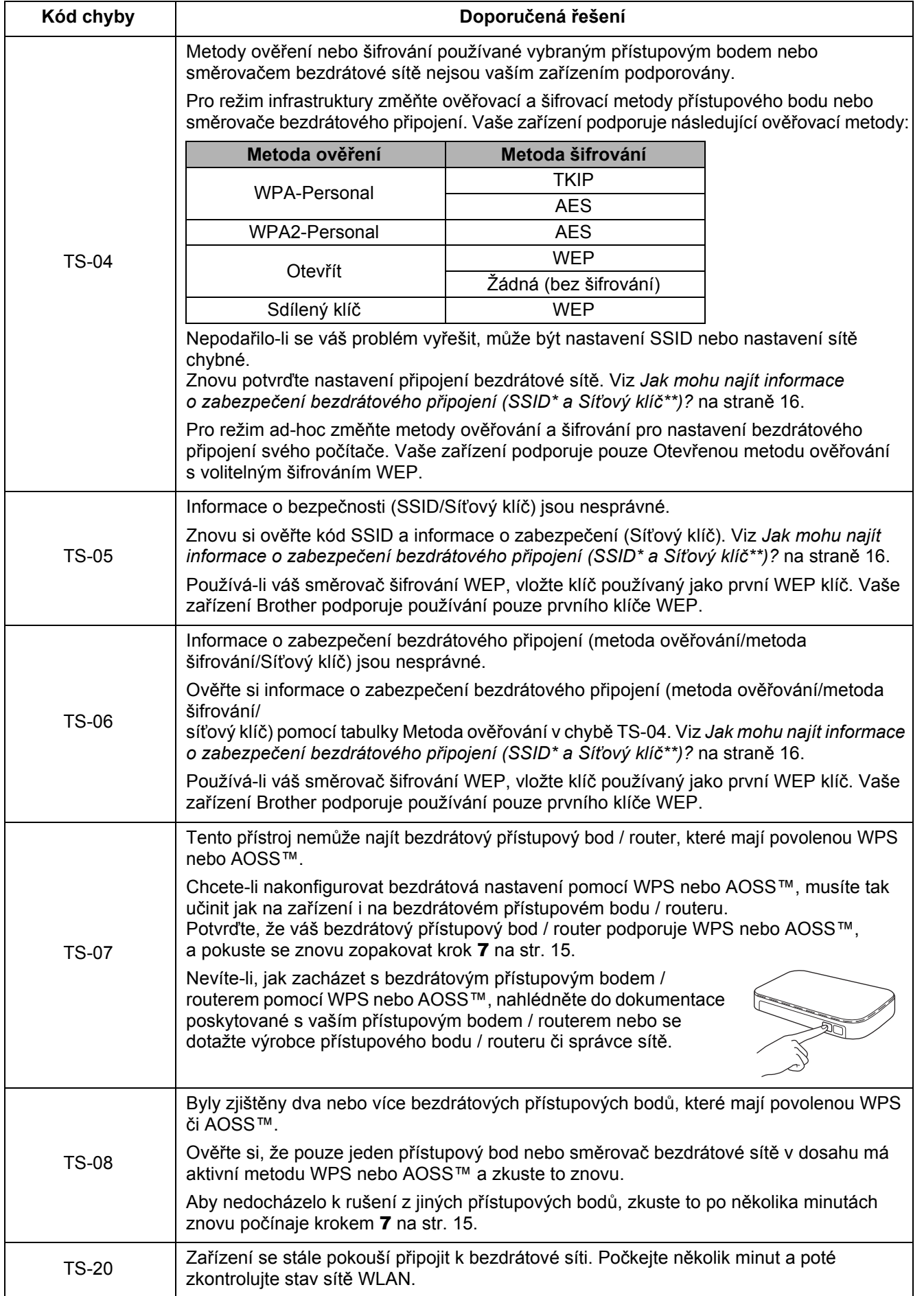

### **Instalace volitelných aplikací**

<span id="page-17-0"></span>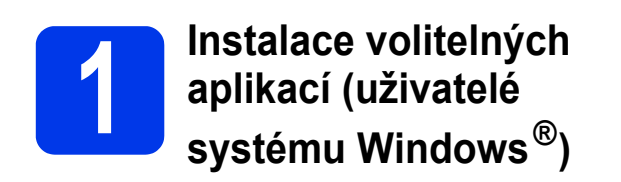

### **NewSoft Presto! BizCard 6**

Příručka uživatele aplikace Presto! BizCard umožňuje na vašem počítači spravovat informace z naskenovaných vizitek, jako jsou jména, firmy, poštovní adresy, telefonní/faxová čísla a e-mailové adresy. Stačí vaše vizitky naskenovat nebo importovat a aplikace Presto! BizCard pro každou vizitku automaticky uloží data a obrázek. Různé režimy zobrazení jsou k dispozici pro snadné vyhledávání, úpravy, vytváření a třídění.

### **Nuance PDF Converter Professional 8**

Nuance PDF Converter Professional 8 nabízí řadu funkcí pro práci s PDF soubory. Umožňuje odblokovat a otevřít soubory PDF pro prohlížení, úpravy, komentáře a jejich zpětné vytvoření. **Během instalace aplikace Nuance PDF Converter Professional 8 zadejte výrobní číslo aplikace Nuance, které je uvedeno na obalu disku DVD-ROM programu MFL-Pro Suite.**

- **a** Znovu vložte disk DVD-ROM nebo poklepejte na program **start.exe**. Pokud se zobrazí okno s názvy modelů, vyberte své zařízení. Pokud se zobrazí okno s jazyky, vyberte váš jazyk.
- b Zobrazí se **Hlavní nabídka** disku DVD-ROM. Klikněte na **Přídavné aplikace**.

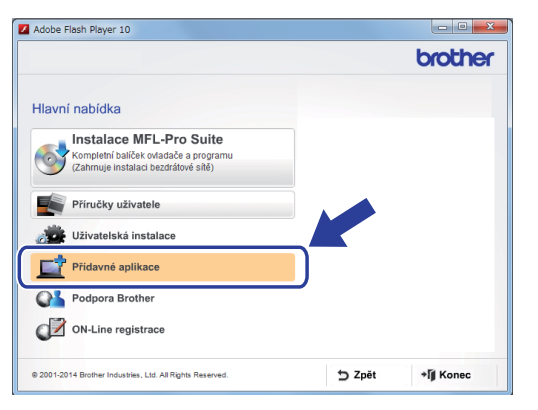

c Klikněte na tlačítko aplikace, kterou chcete instalovat. (Dostupné aplikace se mohou lišit podle vaší země.)

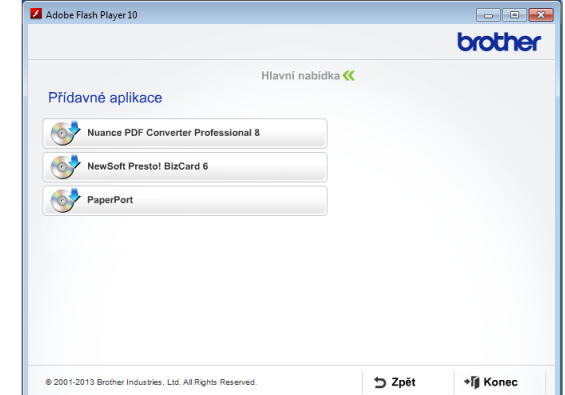

d Po dokončení instalace klikněte na **Zpět**, přejděte zpět do okna **Přídavné aplikace** a nainstalujte ostatní aplikace.

Po skončení klikněte na **Konec**.

### **POZNÁMKA**

- Ke spuštění programu NewSoft Presto! BizCard 6 proveďte jednu z těchto možností:
	- Uživatelé systémů Windows® XP. Windows Vista® a Windows® 7: Klikněte na

(**Začít**) > **Všechny programy** > **NewSoft** > **Presto! BizCard 6**.

- Uživatelé systému Windows<sup>®</sup> 8: Přesuňte myš do pravého dolního rohu plochy. Jakmile se zobrazí panel nabídek, klikněte

na (**Začít**) a poté klikněte na

- (**Presto! BizCard 6**).
- Chcete-li spustit program Nuance PDF Converter Professional 8, proveďte jednu z těchto možností:
	- Uživatelé systémů Windows® XP. Windows Vista® a Windows® 7: Klikněte na

(**Začít**) > **Všechny programy** > **Nuance PDF Converter Professional 8** > **PDF Converter Professional**.

Uživatelé systému Windows<sup>®</sup> 8: Přesuňte myš do pravého dolního rohu plochy. Jakmile se zobrazí panel nabídek, klikněte na **Začít** a poté klikněte na

(**PDF Converter Professional**).

<span id="page-18-0"></span>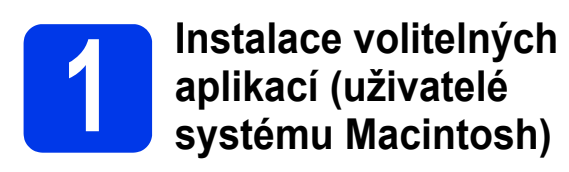

### **NewSoft Presto! BizCard 6**

Příručka uživatele aplikace Presto! BizCard umožňuje na vašem počítači spravovat informace z naskenovaných vizitek, jako jsou jména, firmy, poštovní adresy, telefonní/faxová čísla a e-mailové adresy. Stačí vaše vizitky naskenovat nebo importovat a aplikace Presto! BizCard pro každou vizitku automaticky uloží data a obrázek. Různé režimy zobrazení jsou k dispozici pro snadné vyhledávání, úpravy, vytváření a třídění.

#### **Příručka uživatele aplikace Presto! PageManager**

Příručka uživatele aplikace Presto! PageManager přidává funkci optického rozpoznávání znaků OCR (Optical Character Recognition) k Brother ControlCenter2. OCR umožňuje naskenovat dokument a převést jeho obsah na text, který je možné upravovat v libovolném textovém editoru. Aplikace Presto! PageManager umožňuje skenovat, sdílet a třídit fotografie a dokumenty.

**a** Dvakrát rychle klikněte na ikonu **Brother Support** (Podpora Brother). Zobrazí se okno **Brother Support** (Podpora Brother).

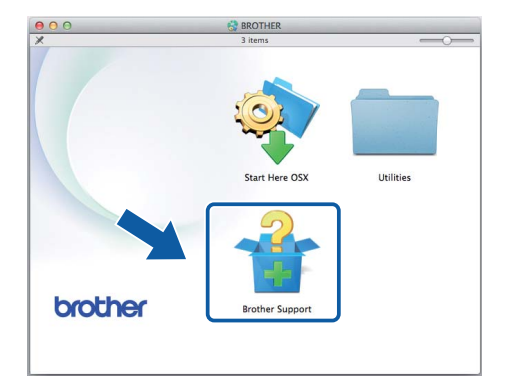

**b** Klikněte na tlačítko aplikace, kterou chcete instalovat. (Dostupné aplikace se mohou lišit podle vaší země.)

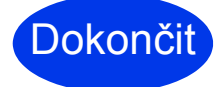

Dokončit **Nyní je instalace dokončena.**

## **Zkušební skenování (skenování do PC)**

<span id="page-19-0"></span>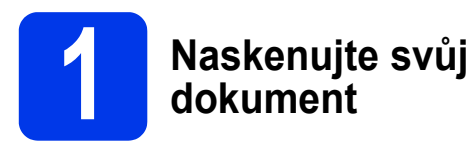

K dispozici jsou různé metody skenování (viz *Příručka uživatele*). S pomocí následující funkce skenování do souboru můžete skenovat a ukládat dokumenty ve formátu PDF.

Při skenování dokumentů a konfiguraci různých nastavení se ujistěte, že máte nainstalovaný ovladač a že je zařízení připojeno k počítači podle pokynů v této příručce.

- **a** Ujistěte se, že je zařízení připojeno k počítači.
- **b** Vložte dokument.

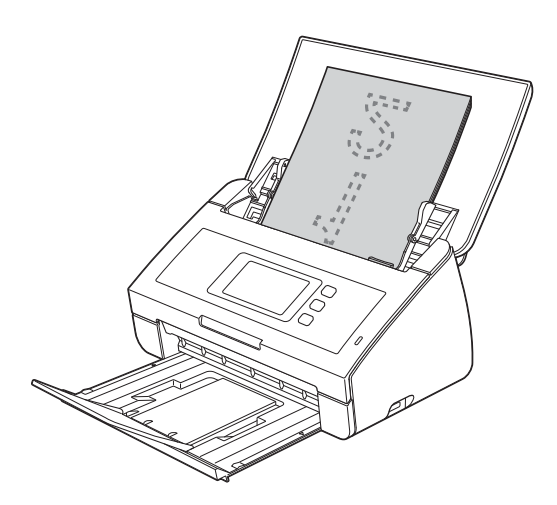

### **POZNÁMKA**

Vkládáte-li více dokumentů, umístěte je tak, aby byly přední okraje zarovnány v mírném úhlu ve směru podávání.

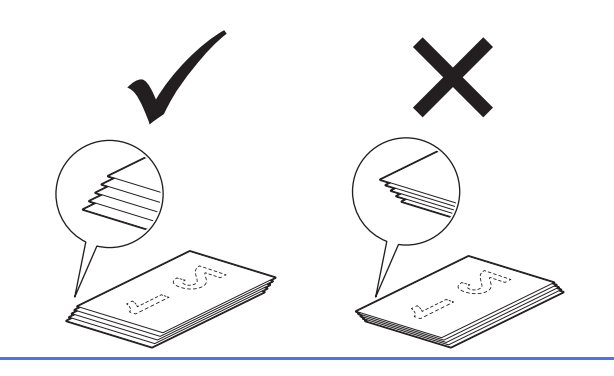

- Uživatelé zařízení ADS-2100e přejdou na [c](#page-19-2).
- Uživatelé zařízení ADS-2600We přejdou na [d](#page-19-3).
	-

<span id="page-19-2"></span>c Stiskněte tlačítko (**Skenovat do PC**).

Zařízení začne podávat a skenovat dokument. Poté jděte na [i](#page-19-4).

- <span id="page-19-3"></span><span id="page-19-1"></span>**d** Rychlým přetažením doleva nebo doprava nebo stisknutím  $\triangleleft$  nebo  $\triangleright$  se zobrazí Sken 1.
- e Stiskněte do pocitace.
- f Rychlým přetažením doleva nebo doprava vyberte položku do souboru a poté stiskněte tlačítko OK.
- **g** Vyberte cílový počítač, do kterého chcete naskenovaný soubor uložit.
- **h** Stiskněte Start. Zařízení začne podávat a skenovat dokument.
- <span id="page-19-4"></span>**i Naskenovaná data se uloží ve formátu PDF** do počítače, který je připojen k zařízení.

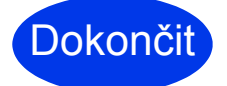

Dokončit **Zkušební skenování je dokončeno.**

#### **Ze stránek Brother Solutions Center si stáhněte Příručku uživatele k vašemu zařízení Brother.**

### **<http://solutions.brother.com/manuals>**

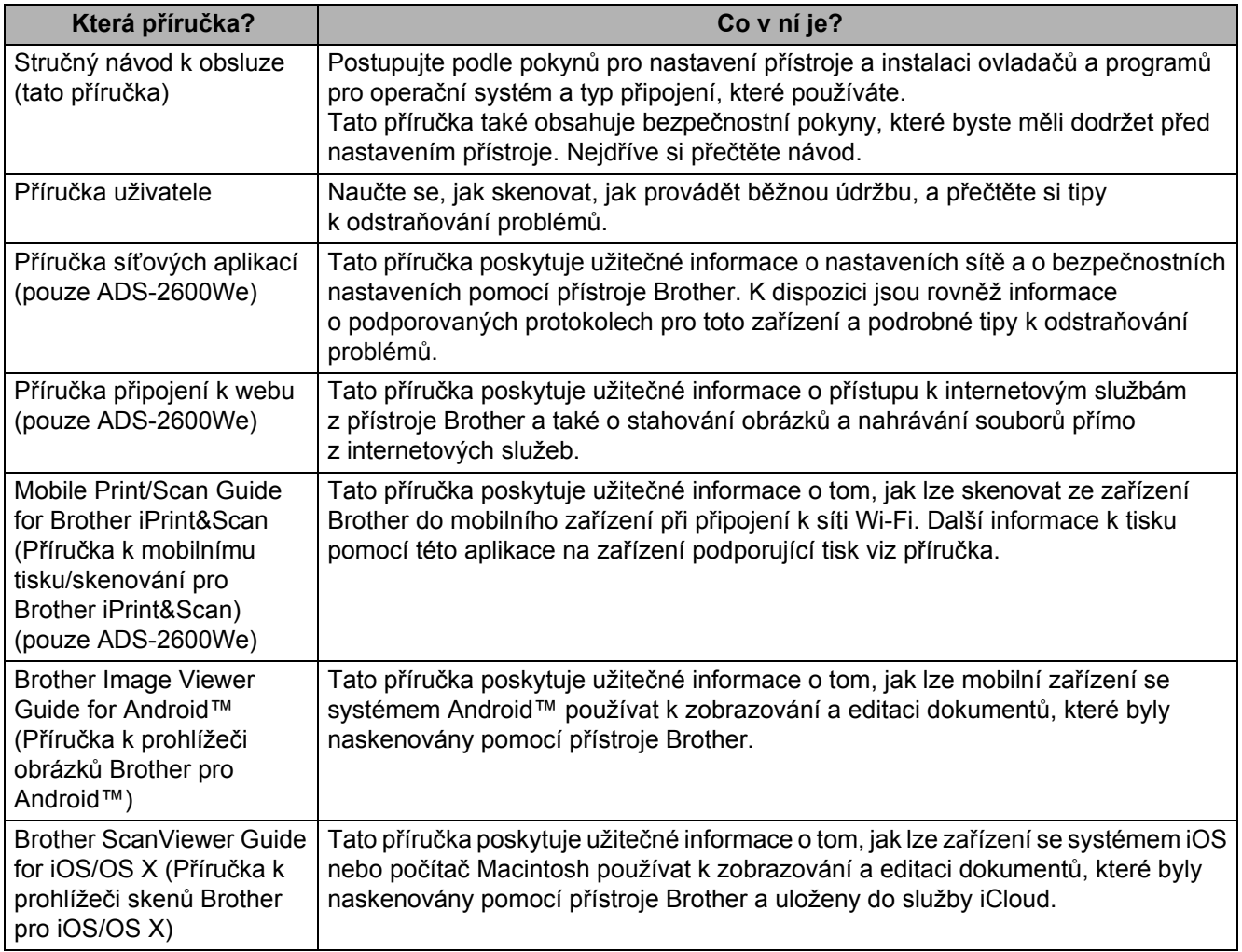

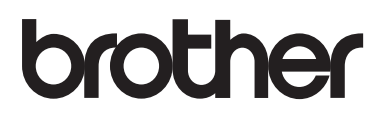

**Navštivte naše internetové stránky <http://www.brother.com/>**

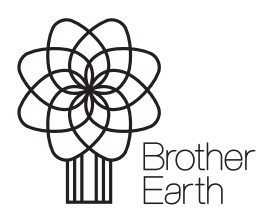

[www.brotherearth.com](http://www.brotherearth.com)